HA8000シリーズ

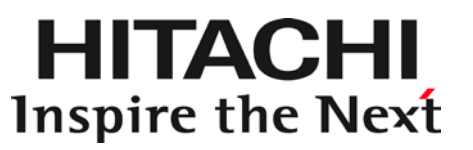

## 12Gb/s SAS ボード

## 取扱説明書

(形名: CE7301 / CE7302 / CE7311)

マニュアルはよく読み、保管してください。 製品を使用する前に、安全上の指示をよく読み、十分理解してください。 このマニュアルは、いつでも参照できるよう、手近な所に保管してください。

## 重要なお知らせ

- 本書の内容の一部、または全部を無断で転載したり、複写することは固くお断わりします。
- 本書の内容について、改良のため予告なしに変更することがあります。
- 本書の内容については万全を期しておりますが、万一ご不審な点や誤りなど、お気付きのことがあり ましたら、お買い求め先へご一報くださいますようお願いいたします。
- 本書に準じないで本製品を運用した結果については責任を負いません。 なお、保証と責任については、搭載システム装置に添付される保証書裏面の「保証規定」をお読みく ださい。

## 規制・対策などについて

□ 電波障害自主規制について

本製品は、クラス A 情報技術装置です。本製品を家庭環境で使用すると電波妨害を引き起こすことがあ ります。この場合には使用者が適切な対策を講ずるよう要求されることがあります。

where the contract of the contract of the contract of the contract of the contract of the contract of the contract of the contract of the contract of the contract of the contract of the contract of the contract of the cont

□ 雑音耐力について

本製品の外来電磁波に対する耐力は、国際電気標準会議規格 IEC61000-4-3 「放射無線周波電磁界 イミュニティ試験」のレベル 2 に相当する規定に合致していることを確認しております。 なお、レベル 2 とは、対象となる装置に近づけないで使用されている低出力の携帯型トランシーバから受 ける程度の電磁環境です。

### □ 輸出規制について

本製品を輸出される場合には、外国為替及び外国貿易法の規制ならびに米国の輸出管理規制など外国 の輸出関連法規をご確認のうえ、必要な手続きをおとりください。なお、不明な場合は、弊社担当営業にお 問い合わせください。

なお、本製品に付属する周辺機器やソフトウェアも同じ扱いになります。

### □ 海外での使用について

本製品は日本国内専用です。国外では使用しないでください。 なお、他国には各々の国で必要となる法律、規格などが定められており、本製品は適合していません。

### □ 製品の廃棄について

事業者が廃棄する場合、廃棄物管理表 (マニフェスト) の発行が義務づけられています。詳しくは、各都 道府県産業廃棄物協会にお問い合わせください。廃棄物管理表は (社) 全国産業廃棄物連合会に用意 されています。個人が廃棄する場合、お買い求め先にご相談いただくか、地方自治体の条例または規則 に従ってください。

## 登録商標・商標について

Microsoft、Windows、Windows Server は

米国 Microsoft Corporation の米国およびその他の国における登録商標または商標です。 Linux は、Linus Torvalds 氏の日本およびその他の国における登録商標または商標です。 Red Hat、Red Hat Enterprise Linux は、米国およびその他の国における Red Hat Inc. の 登録商標または商標です。 VMware、VMware vSphere、ESXi は米国およびその他の地域における VMware,Inc の 登録商標または商標です。

Broadcom、Avago、LSI 、LSI Logic のロゴは Broadcom Ltd. の商標でなんらかの司法権に 登録されている場合があります。

その他、本マニュアル中の製品名および会社名は、各社の商標または登録商標です。

## 版権について

このマニュアルの内容はすべて著作権により保護されています。このマニュアルの内容の一部または全部を、 無断で転載することは禁じられています。

Copyright© Hitachi, Ltd. 2015, 2018. All rights reserved. Copyright© 2018 Broadcom Ltd. All rights reserved.

## はじめに

このたびは日立の SAS ボード (以下、ボード) をお買い上げいただき、誠 にありがとうございます。このマニュアルは、本ボードの設置方法や取り扱 いの注意など、使用するために必要な事柄について記載しています。

## マニュアルの表記

□ マークについて

マニュアル内で使用しているマークの意味は次のとおりです。

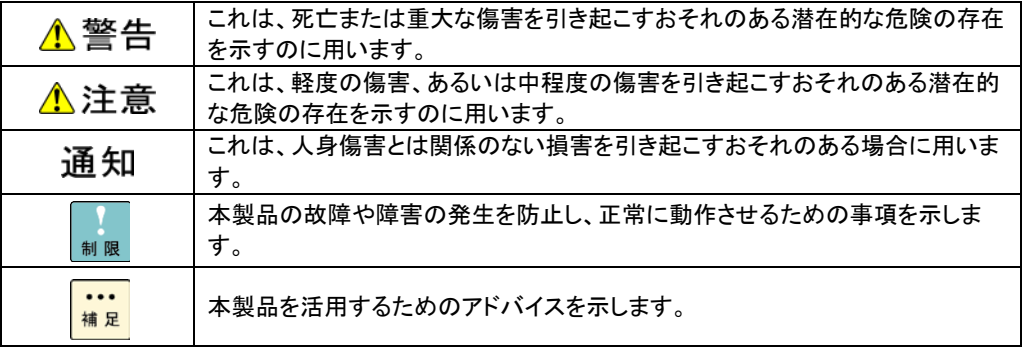

### □ オペレーティングシステム (OS) の略称について

本マニュアルでは、次の OS 名称を省略して表記します。

- Microsoft® Windows Server® 2016 Standard 日本語版 (以下 Windows Server 2016 または Windows)
- Microsoft® Windows Server® 2016 Datacenter 日本語版 (以下 Windows Server 2016 または Windows)
- Microsoft® Windows Server® 2012 R2 Standard 日本語版 (以下 Windows Server 2012 R2 または Windows)
- Microsoft® Windows Server® 2012 R2 Datacenter 日本語版 (以下 Windows Server 2012 R2 または Windows)
- Microsoft® Windows Server® 2012 Standard 日本語版 (以下 Windows Server 2012 または Windows)
- Microsoft® Windows Server® 2012 Datacenter 日本語版 (以下 Windows Server 2012 または Windows)
- Microsoft® Windows Server® 2008 R2 Standard 日本語版 (以下 Windows Server 2008 R2 または Windows)
- Microsoft® Windows Server® 2008 R2 Enterprise 日本語版 (以下 Windows Server 2008 R2 または Windows)
- Microsoft® Windows Server® 2008 R2 Datacenter 日本語版 (以下 Windows Server 2008 R2 または Windows)
- VMware vSphere® ESXi<sup>™</sup> 6 (以下 VMware vSphere ESXi 6、VMware 6 または ESXi)
- VMware vSphere® ESXi<sup>™</sup> 5 (以下 VMware vSphere ESXi 5、VMware 5 または ESXi)

### □ SAS ボードの略称について

本マニュアルでは、次の SAS ボードの形名名称を省略して表記します。

- 名称 SAS ボード 形名「GQ-CE7301」、形名「GQ-CE7301EX」 (以下 CE7301)
- 名称 SAS ボード 形名「GQ-CE7302」、形名「GQ-CE7302EX」 (以下 CE7302)
- 名称 SAS ボード 形名「GQ-CE7311」、形名「GQ-CE7311EX」 (以下 CE7311)

また、本マニュアルでは、これらの SAS ボードを以下のように表記する場合があります。

- CE7301、CE7302: 「外付デバイス接続用 SAS ボード」
- CE7311 : 「内蔵デバイス接続用 SAS ボード」

## HA8000 にて使用時の お問い合わせ先

ここでは、HA8000 にて使用時のご質問や不具合の内容に応じたお問い合わせ先をご案内しています。

### □ 技術情報、アップデートプログラムについて

HA8000 ホームページで、技術情報、ドライバやユーティリティ、BIOS/EFI、ファームウェアなどのアップ デートプログラムを提供しております。[ダウンロード] をクリックしてください。

■ ホームページアドレス:<http://www.hitachi.co.jp/Prod/comp/OSD/pc/ha/index.html>

各アップデートプログラムはお客様責任にて実施していただきますが、システム装置を安全にご使用して いただくためにも、定期的にホームページにアクセスして、最新のドライバやユーティリティ、BIOS/EFI、フ ァームウェアへ更新していただくことをお勧めいたします。

障害などの保守作業で部品を交換した場合、交換した部品の BIOS/EFI、ファームウェアは原則として最 新のものが適用されます。また保守作業時、交換していない部品の BIOS/EFI、ファームウェアも最新の ものへ更新する場合があります。

なお、お客様による BIOS/EFI、ファームウェアアップデート作業が困難な場合は、有償でアップデート作 業を代行するサービスを提供いたします。詳細はお買い求め先にお問い合わせください。

### □ 操作や使いこなしについて

本製品のハードウェアについての技術的なお問い合わせは、HCA センタ (HITAC カスタマ・アンサ・セン タ) でご回答いたしますので、次のフリーダイヤルにおかけください。受付担当がお問い合わせ内容を承り、 専門エンジニアが折り返し電話でお答えするコールバック方式をとらせていただきます。

### **HCA** センタ **(HITAC** カスタマ・アンサ・センタ**)**

## 0120-2580-91

受付時間

9:00 - 12:00 / 13:00 - 17:00 (土・日・祝日、年末年始を除く)

お願い

- お問い合わせになる際に次の内容をメモし、お伝えください。お問い合わせ内容の確認を スムーズに行うため、ご協力をお願いいたします。 形名(TYPE) /インストール OS 「形名」は、システム装置後面のブラケットに貼り付けられている形名ラベルにてご確認ください。
- 
- 質問内容を FAX でお送りいただくこともありますので、ご協力をお願いいたします。
- HITAC カスタマ・アンサ・センタでお答えできるのは、製品のハードウェアの機能や操作方法などです。 ハードウェアに関する技術支援や、OS や各言語によるユーザプログラムの技術支援は除きます。 ハードウェアや OS の技術的なお問い合わせについては有償サポートサービスにて承ります。 →[「技術支援サービスについて」](#page-7-0) [P.8](#page-7-0)
- 明らかにハードウェア障害と思われる場合は、販売会社または保守会社にご連絡ください。

7

### □ 欠品・初期不良・故障について

本製品の納入時の欠品や初期不良および修理に関するお問い合わせは日立コールセンタにご連絡くださ い。

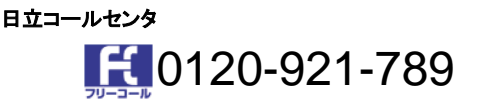

受付時間

9:00 - 18:00 (土・日・祝日、年末年始を除く)

- お電話の際には、製品同梱の保証書をご用意ください
- Web によるお問い合わせは次へお願いします。 [https://e-biz.hitachi.co.jp/cgi-shell/qa/rep\\_form.pl?TXT\\_MACTYPE=1](https://e-biz.hitachi.co.jp/cgi-shell/qa/rep_form.pl?TXT_MACTYPE=1)

### <span id="page-7-0"></span>□ 技術支援サービスについて

ハードウェアやソフトウェアの技術的なお問い合わせについては、「技術支援サービス」による 有償サポートとなります。

#### 総合サポートサービス「日立サポート **360**」

ハードウェアと、Windows や Linux® など OS を一体化したサポートサービスをご提供いたします。詳 細は次の URL で紹介しています。

■ ホームページアドレス <http://www.hitachi.co.jp/Prod/comp/soft1/support360/index.html>

インストールや運用時のお問い合わせや問題解決など、システムの円滑な運用のためにサービスのご契 約をお勧めします。

#### **HA8000** 問題切分支援・情報提供サービス

ハードウェアとソフトウェアの問題切り分け支援により、システム管理者の負担を軽減します。 詳細は次の URL で紹介しています。

■ ホームページアドレス <http://www.hitachi.co.jp/soft/HA8000/>

運用時の問題解決をスムーズに行うためにサービスのご契約をお勧めします。 なお、本サービスには OS の技術支援サービスは含まれません。OS の技術支援サービスを必要とされ る場合は「日立サポート 360」のご契約をお勧めします。

## ディスクアレイ装置 BR1250 の OS サポート状況について

12Gb/s SAS ボード 接続対象のエントリーディスクアレイ装置 BR1250 の OS サポート状況は、次のホームーページアドレスから「接続確認機種」を選択することで 確認できます。 BR1250 ご使用の前に「接続確認機種」から OS サポート状況をご確認ください。

■ ホームページアドレス: [http://www.hitachi.co.jp/products/it/server/peripherals/products\\_list/storage/br1250/index.html](http://www.hitachi.co.jp/products/it/server/peripherals/products_list/storage/br1250/index.html)

## バックアップソフトの OS サポート状況について

12Gb/s SAS ボード 接続対象のテープライブラリ装置・オートローダ装置・ 内蔵 LTO ドライブで使用するバックアップソフトの OS サポート状況は、 次のホームページアドレス掲載のお問い合わせ先にご確認ください。

- バックアップソフト「CA ARCserve Backup」 お問い合わせ先 ホームページアドレス: <http://www.hitachi.co.jp/Prod/comp/soft1/arcserve/inquiry/index.html>
- バックアップソフト「JP1/VERITAS Net Backup」および、「JP1/VERITAS Backup Exec」 お問い合わせ先 ホームページアドレス: <http://www.hitachi.co.jp/Prod/comp/soft1/jp1/inquiry/index.html>

## 安全にお使いいただくために

安全に関する注意事項は、下に示す見出しによって表示されます。これは安全警告記号と「警告」、「注意」および「通 知」という見出し語を組み合わせたものです。

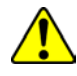

これは、安全警告記号です。人への危害を引き起こす潜在的な危険に注意を喚起するために用い ます。起こりうる傷害または死を回避するために、このシンボルのあとに続く安全に関するメッセージ に従ってください。

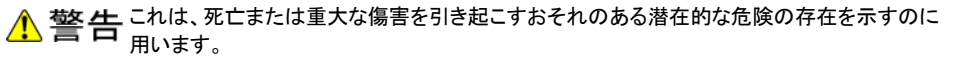

これは、軽度の傷害、あるいは中程度の傷害を引き起こすおそれのある潜在的な危険の存在を示 すのに用います。

う再 矢口 これは、人身傷害とは関係のない損害を引き起こすおそれのある場合に用います。

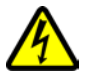

### 【表記例1】感電注意

△ の図記号は注意していただきたいことを示し、△ の中に「感電注意」などの注意事項の絵が描 かれています。

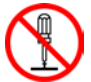

### 【表記例2】分解禁止

 $\mathbb{S}$  図記号は行ってはいけないことを示し、 $\mathbb{O}$  の中に「分解禁止」などの禁止事項の絵が描かれ ています。

なお、 の中に絵がないものは、一般的な禁止事項を示します。

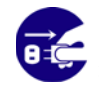

【表記例3】電源プラグをコンセントから抜け ● の図記号は行っていただきたいことを示し、● の中に「電源プラグをコンセントから抜け」などの 強制事項の絵が描かれています。 なお、 ● はー般的に行っていただきたい事項を示します。

### 安全に関する共通的な注意について

次に述べられている安全上の説明をよく読み、十分理解してください。

- 操作は、このマニュアル内の指示、手順に従って行ってください。
- 本製品やマニュアルに表示されている注意事項は必ず守ってください。
- 本製品を搭載するシステム装置のマニュアルも参照し、記載されている注意事項を必ず守ってください。

これを怠ると、人身上の傷害やシステムを含む財産の損害を引き起こすおそれがあります。

### 操作や動作は

マニュアルに記載されている以外の操作や動作は行わないでください。 本製品について何か問題がある場合は、お買い求め先にご連絡いただくか保守員をお呼びください。

### 自分自身でもご注意を

本製品やマニュアルに表示されている注意事項は、十分検討されたものです。それでも、予測を超えた事態が起こる ことが考えられます。操作にあたっては、指示に従うだけでなく、常に自分自身でも注意するようにしてください。

## 安全にお使いいただくために (続き)

## 一般的な安全上の注意事項

本製品の取り扱いにあたり次の注意事項を常に守ってください。

### 梱包用ポリ袋について

本製品の梱包用エアーキャップなどのポリ袋は、小さなお子様の手の届くところに置かないでく ださい。かぶったりすると窒息するおそれがあります。

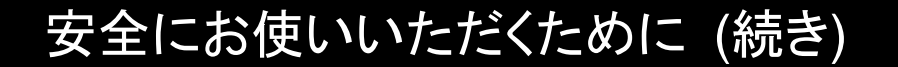

## 製品の損害を防ぐための注意

### 落下などによる衝撃

落下させたりぶつけるなど、過大な衝撃を与えないでください。変形や劣化が生じ、そのまま使 用すると発煙、故障するおそれがあります。

### 接続端子への接触

コネクタなどの接続端子に手や金属で触れたり、針金などの異物を挿入したりしないでください。 また、金属片のある場所に置かないでください。発煙したり接触不良などにより故障の原因とな ります。

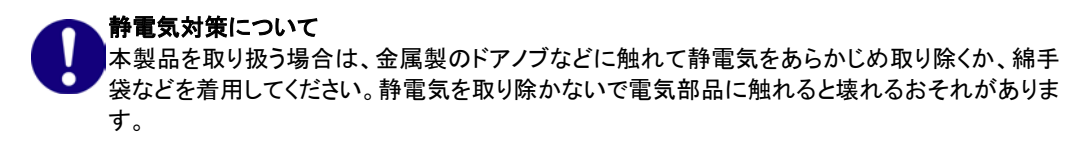

本製品の搭載について 本製品は、本製品の搭載及び動作をサポートしているシステム装置でご使用ください。それ以 外のシステム装置に搭載すると、接続仕様の違いにより故障の原因となります。サポートの有 無については、システム装置のマニュアルなどでご確認ください。

## 本マニュアル内の警告表示

∧警告

本マニュアル内にはありません。

△注意

### 信号ケーブル **(SAS** ケーブル**)** について

- ケーブルは足などをひっかけないように配線してください。足をひっかけるとけがや接続機 器の故障の原因となります。また、大切なデータが失われるおそれがあります。
- ケーブルの上に重量物を載せないでください。また、熱器具のそばに配線しないでください。 ケーブル被覆が破れ、接続機器などの故障の原因となります。

『関連ページ』 → P[.19](#page-18-0)

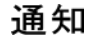

#### **Windows Server 2012** 向け修正パッチ **KB2867201** の適用について

Windows Server 2012 で SAS ボードを使用する際、Windows Server 2012 の StorPort ドライバの問題により、 STOP エラーが発生する場合があります。

Windows Server 2012 を使用する・ドライバを追加でインストールする場合は次の修正パッチ KB2867201 を 適用した後に必要な作業を実施してください。

■ Microsoft 社 KB2867201 修正パッチ情報

<https://support.microsoft.com/ja-jp/kb/2867201>

「関連ページ」→ P.[22](#page-21-0)

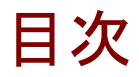

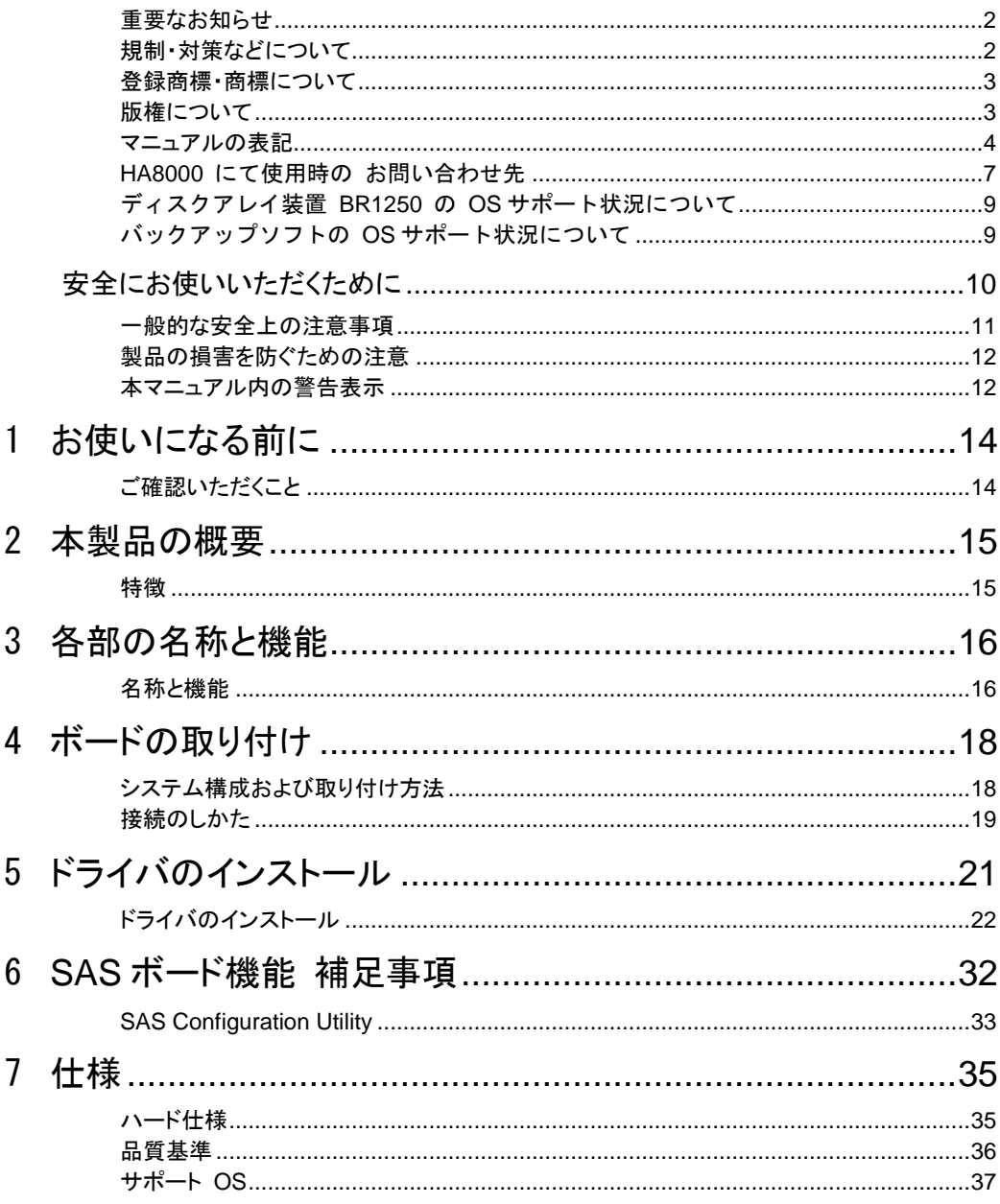

# 1

## お使いになる前に

この章では、本ボードの接続および設定前に知っておいていただきたい内 容について説明します。

## ご確認いただくこと

ご使用になる前に次のことをご確認ください。万一不具合がありましたらお手数ですが、お買い求め先に ご連絡ください。

- 形式がご注文通りのものですか。
- 輸送中に破損したと見られる個所はありませんか。
- 添付品一覧表記載の付属品はすべてそろっていますか。 また、別紙で追加情報が同梱されているときは、内容を確認してください。

CE7301 / CE7311 は、Standard Profile Bracket Type です。  $\cdots$ **補足 CE7302 は、Low Profile Bracket Type です。** 

> 以降の説明では特に指定のないかぎり、 CE7301 / CE7302 / CE7311 共通の説明としてお読みください。

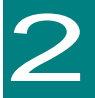

## 本製品の概要

この章では、本製品の概要について説明します。

## 特徴

本製品は、システム装置の PCI-Express 仕様の拡張スロット (以下 PCI-E スロット) に 取り付けて使用します。 本製品は、次の特徴を備えています。

### □ 外付デバイス接続用 SAS ボード

■最大 1port 4,800MB/s の転送速度を実現したボードです。

\*\*\* 転送速度は、接続する外付デバイスの構成、性能、アクセスするファイルサイズに 補足 よって変化します。 上記の最大転送速度が発揮されるわけではありません。

### □ 内蔵デバイス接続用 SAS ボード

■最大 1 port 1,200MB/s の転送速度を実現したボードです。

■SFF-8643 SAS コネクタを 1 個搭載しており、接続ケーブルの形状次第で最大 4 port まで デバイス接続が可能です。

\*\*\* 転送速度は、接続する内蔵デバイスの構成、性能、アクセスするファイルサイズに 補足 よって変化します。 上記の最大転送速度が発揮されるわけではありません。

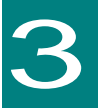

## 各部の名称と機能

この章では、本ボードの各部名称および機能について説明します。 システム装置に取り付ける前にお読みください。

名称と機能

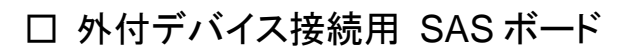

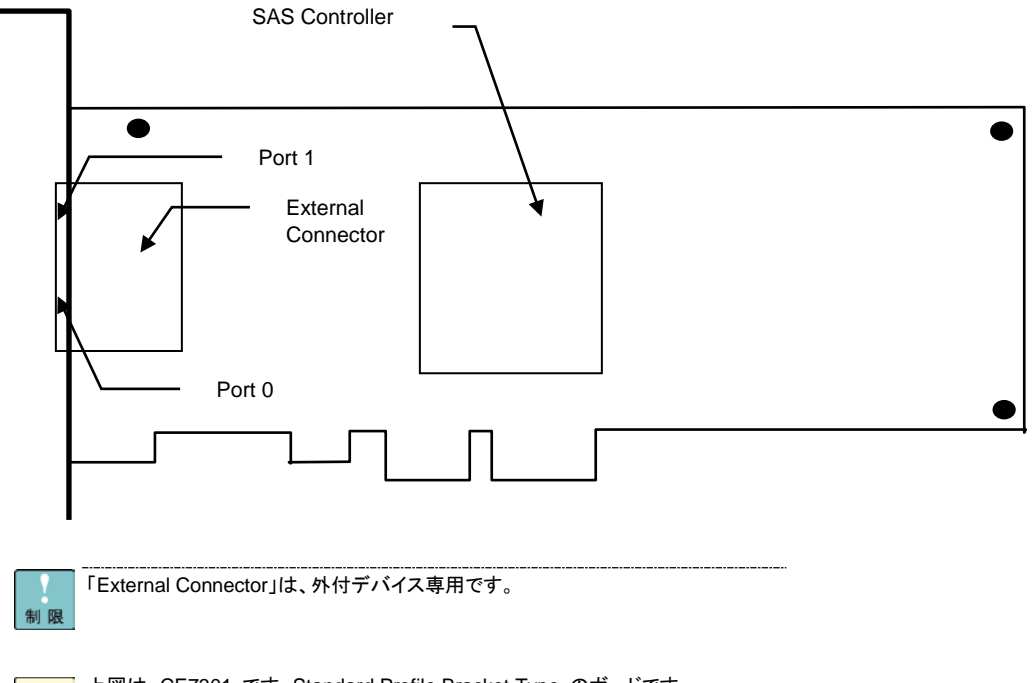

上図は、CE7301 です。Standard Profile Bracket Type のボードです。  $\cdots$ CE7302 は、Low Profile Bracket Type のボードです。 補足

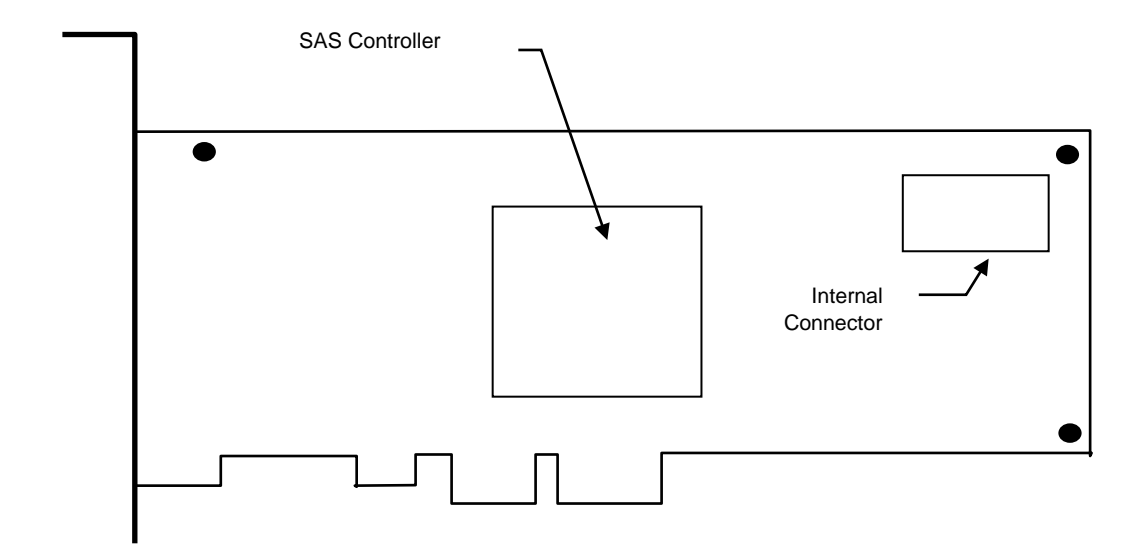

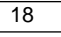

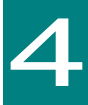

## ボードの取り付け

この章では、本ボードをシステム装置に取り付ける方法について説明します。

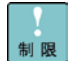

本ボードを取り付ける前に、ボードに別紙が添付されている場合は、必ずご参照 ください。

## システム構成および取り付け方法

本ボードはシステム装置の PCI-Express スロットに装着します。システム装置装着時は、 システム装置添付のマニュアルをご参照ください。

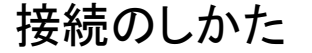

<span id="page-18-0"></span>本ボードの代表的な接続のしかたについて説明します。

△注意 信号ケーブル (SAS ケーブル) について ■ ケーブルは足などをひっかけないように配線してください。足をひっかけるとけがや接続機器の 故障の原因になります。また、大切なデータが失われるおそれがあります。 ■ ケーブルの上に重量物を載せないでください。また熱器具のそばに配線しないでください。ケーブル 被覆が破れ、接続機器などの故障の原因となります。

### □ Point to Point 接続 (外付デバイス接続用 SAS ボード のみ)

Point to Point 接続は、ボードと外付デバイスを 1本の SAS ケーブルを使用し、1 対 1 で接続する 方法です。

接続形態の一例を下記に示します。 SAS ケーブル

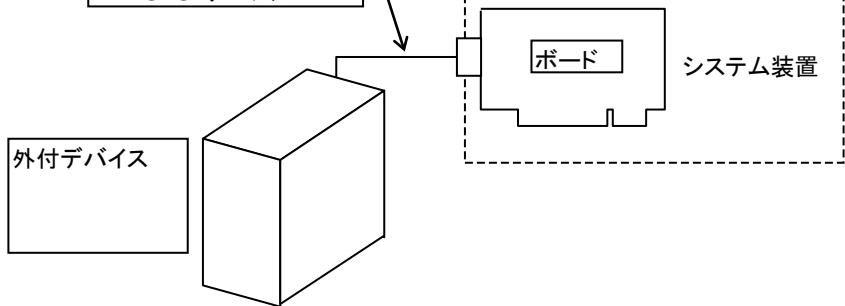

□ Cluster 接続

### (外付デバイス接続用 SAS ボード のみ)

Cluster 接続は、1 台以上の外付デバイスと 2 台以上のシステム装置を接続し冗長化した構成です。 サポートしているシステム装置の台数は、オペレーティングシステムの仕様を確認してください。 接続形態の一例を下記に示します。

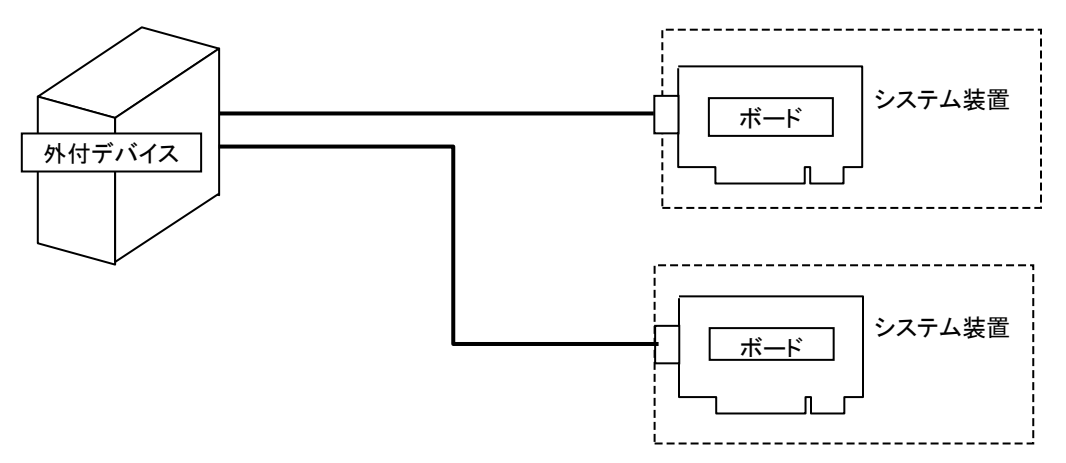

## □ 内蔵デバイス接続 (内蔵デバイス接続用 SAS ボード のみ)

内蔵デバイスを接続する方法です。本ボードの「Internal Connector」に接続します。

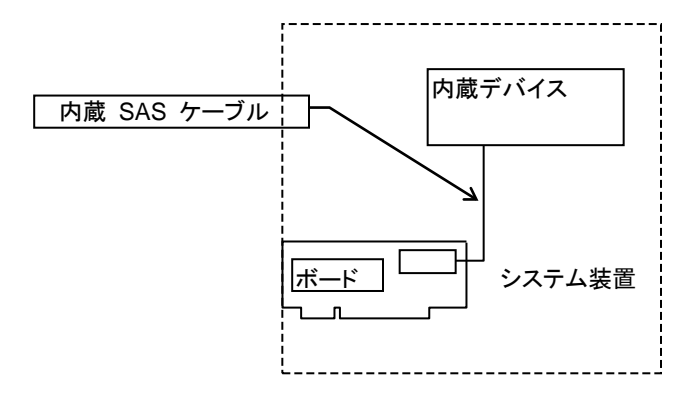

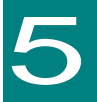

## ドライバのインストール

この章では、本ボードのドライバのインストール方法について説明します。

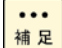

搭載するシステム装置により対応 OS が異なります。搭載するシステム装置の対 <mark>補足</mark> 応 OS を常に確認してください。また、本ボードを含めた各種オプションボードのド ライバインストール方法に関しましては、装置添付のソフトウェアガイドに全体の詳 細が記載されていますので参照してください。

Windows 用ドライバのインストールについての説明画面は特に断わりがない かぎり Windows Server 2008 R2 での画面を使用しています。

適用されているドライバのバージョン/ボードの種類により、デバイスマネージャーで 認識される12Gb/s SASボードのデバイス名称が変わります。

## ドライバのインストール

□ Windows 用ドライバのインストール手順

### 诵知

<span id="page-21-0"></span>Windows Server 2012 で SAS ボードを使用する際、Windows Server 2012 の StorPort ドライバの 問題により、STOP エラーが発生する場合があります。 Windows Server 2012 を使用する・ドライバを追加でインストールする場合は、次の修正パッチ KB2867201 を適用した後に必要な作業を実施してください。

■ Microsoft 社 KB2867201 修正パッチ情報 <https://support.microsoft.com/ja-jp/kb/2867201>

ボード追加した場合は、OS 内の標準ドライバが適用される場合があります。以下 制限 の手順に従って、ドライバをインストールしてください。再インストールする場合も以 下の手順で実施してください。

OS 起動時およびボードの増設を行った場合、ドライバインストールのポップアップ が表示される場合があります。その場合は、完了するまで待ってください。

1 管理者権限を持つユーザ (Administrator 等) でログオンします。

2 日立 Web ページ[ドライバ・ユーティリティダウンロード]よりダウンロードしたファイルから作成した CD 媒体を CD/DVD ドライブにセットします。

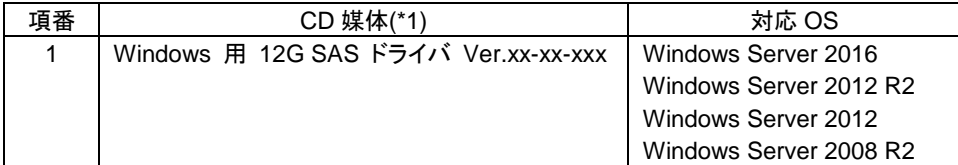

\*1:Ver.については Readme.txt にてご確認ください。

3 [デバイス マネージャー]を起動します。

#### ■ Windows Server 2008 R2 の場合

 Windows の[スタート]メニューから[スタート]-[管理ツール]-[コンピューターの管理]を 選択してください。その後、左枠内の[デバイス マネージャー]をクリックしてください。

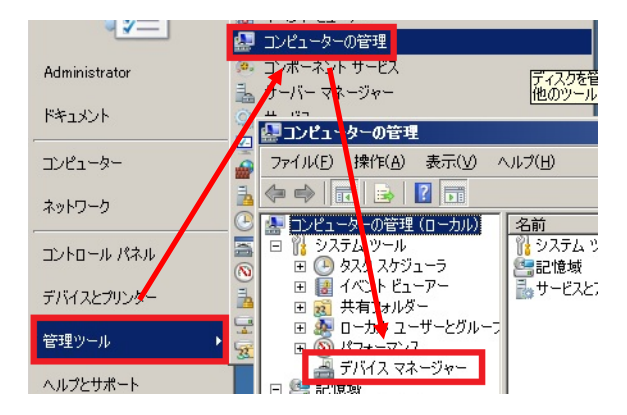

#### ■**Windows Server 2012 / Windows Server 2012 R2** の場合

 [Windows ロゴ]キー (\*1) を押したあと、[管理ツール]-[コンピューターの管理]を 選択してください。その後、左枠内の[デバイス マネージャー]をクリックしてください。

 $\ddotsc$ \*1:マウスをデスクトップ画面の一番左下に移動させたあとクリックしても同じ処理が 補足 行えます。

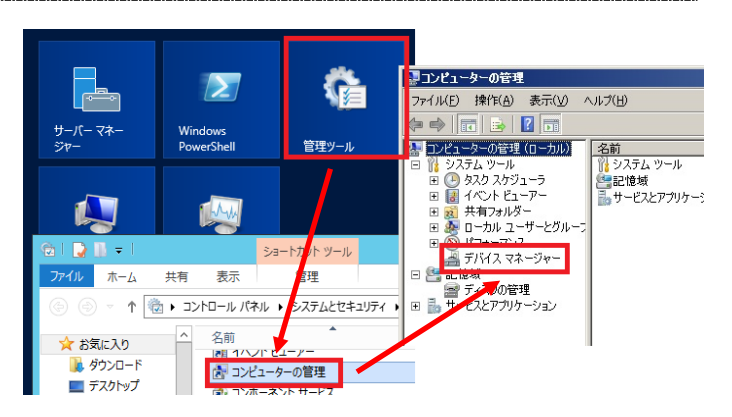

#### ■**Windows Server 2016** の場合

画面左下の[Windows ロゴ]を右クリックしたあと、[デバイスマネージャー]を選択してください。

![](_page_23_Picture_2.jpeg)

4 次のいずれかの手順に従い「ドライバーソフトウェアの更新を選択します。

#### ■ デバイスが認識されていない状態(ドライバがインストールされていない状態)からの選択手順

- (1) 「ほかのデバイス」下に表示されるデバイス一覧から 12Gb/s SAS ボードを特定します。
	- 「ほかのデバイス」下に表示される「SAS コントローラ」を右クリックして「プロパティ」を選択します。 ▲ B ほかのデバイス

![](_page_23_Picture_7.jpeg)

(2) 「詳細」タブを開き「プロパティ」から「ハードウェア ID」を選択します。

![](_page_23_Picture_89.jpeg)

(3) 下線部分の Device ID 情報が「0096」または、「0097」となっていることを確認します。 Device ID 情報「0096」は内蔵デバイス接続用の 12Gb/s SAS ボード、 「0097」は外付デバイス接続用の 12Gb/s SAS ボードであることを示します。

![](_page_24_Picture_118.jpeg)

- (4) 確認後、「キャンセル」ボタンをクリックし、「SAS コントローラのプロパティ」画面を閉じます。
- (5) 「ほかのデバイス」下に表示される Device ID 情報が「0096」または、「0097」の 「SAS コントローラー」を再度右クリックして、「ドライバーソフトウェアの更新」を選択してください。

### ■ デバイスが認識されている状態(ドライバがインストールされている状態)からの選択手順

「記憶域コントローラー」下に表示される「LSI Adapter, SAS3 300x xxxxxxxxxxx」または、 「Avago Adapter, SAS3 300x xxxxxxxxxxx」を右クリックして「ドライバーソフトウェアの更新」を 選択してください。

![](_page_24_Picture_6.jpeg)

適用されているドライバのバージョン/ボードの種類により、デバイス  $\cdots$ マネージャーで認識される12Gb/s SASボードのデバイス名称が変わります。補足

### 5 「コンピュータを参照してドライバーソフトウェアを検索します」を選択し、 [Enter]キーまたは、マウスでクリックしてください。

![](_page_25_Picture_78.jpeg)

6 [参照]をクリックし、ドライバが格納されているパスを指定します。

![](_page_25_Picture_79.jpeg)

### 格納先はそれぞれ次のとおりです。

■Windows Server 2016 の場合:

[CD ドライブパス]¥W2016\_SASDRV\_2.51.24.00

■Windows Server 2012 R2 の場合:

[CD ドライブパス]¥W2012R2\_SASDRV\_2.51.24.00

■Windows Server 2012 の場合:

[CD ドライブパス]¥W2012\_SASDRV\_2.51.24.00

■Windows Server 2008 R2 の場合:

[CD ドライブパス]¥W2008R2\_SASDRV\_2.51.10.00

入力後パスが間違ってないか今一度確認して問題なければ次へ進んでください。

※ ディレクトリ名は適用する OS の名称の一部が含まれています。ディレクトリ名と OS の組合 せに間違いがないかご確認ください。

7 ドライバのインストールが開始されます。

8 「インストールを終了しました」といった画面が表示されたら「閉じる」を押してください。

9 CD/DVD ドライブから CD 媒体を取り出したあと、OS を再起動してください。

□ Windows 用ドライババージョンの確認

1 以下の手順でドライババージョンを確認してください。

![](_page_27_Picture_63.jpeg)

ドライバは、「コンピューターの管理」-「デバイスマネージャー」 -「記憶域コントローラー」下にあります。

2 「LSI Adapter, SAS3 300x Funy -StorPort」または、 「Avago Adapter, SAS3 300x Funy -StorPort」をダブルクリックしてください。

3 「ドライバー」タブ画面で「ドライバーの詳細」を押してください。

![](_page_27_Picture_64.jpeg)

4 ドライバーの詳細で「C:¥Windows¥system32¥DRIVERS¥lsi\_sas3.sys」または、

「C:¥Windows¥system32¥DRIVERS¥lsi\_sas3i.sys」を選択し、

「ファイルバージョン」が以下の表にあっていることを確認してください。

![](_page_28_Picture_90.jpeg)

最新版のドライバは、「お問い合わせ先」の「技術情報、アップデートプログラムにつ <mark>補足</mark> いて」、「ドライバ・ユーティリティなどの適用について」などを参照して、確認してくだ さい。

 $\cdots$ 

![](_page_28_Figure_5.jpeg)

5 「OK」を押し、3 の画面で「OK」を押して画面を閉じてください。

### □ ESXi 用ドライバのインストール手順

1 vCLI を実行するリモートマシンにインストールパッケージをダウンロードします。 日立でサポートする最新のインストールパッケージは、下記の日立の Web サイトの推奨ドライババー ジョン一覧 (カテゴリ:SAS-HBA、Driver:mpt3sas または lsi\_msgpt3) に、VMware のダウンロード サイトが直接リンクされております。

■ VMware vSphere® ESXi™ 5.x 推奨ドライババージョン一覧 掲載先 [http://www.hitachi.co.jp/products/it/server/portal/pcserver/vmware/vmw\\_suggested\\_list.html](http://www.hitachi.co.jp/products/it/server/portal/pcserver/vmware/vmw_suggested_list.html)

■ VMware vSphere® ESXi™ 6.x 推奨ドライババージョン一覧 掲載先 [http://www.hitachi.co.jp/products/it/server/portal/pcserver/vmware/vmw\\_suggested\\_list\\_esxi6.html](http://www.hitachi.co.jp/products/it/server/portal/pcserver/vmware/vmw_suggested_list_esxi6.html)

上記リンク先の VMware のダウンロードサイトからダウンロードしたファイルから以下のインストール パッケージを取り出します。

mpt3sas-xx.xx.xx.xx.xxxx-offline\_bundle-xxxxxxx.zip または、 VMW-ESX-x.x.x-lsi\_msgpt3-xx.xx.xx.xx-offline\_bundle-xxxxxxx.zip

- ••• 12Gb/s SAS ボードのドライバは 2種類あります。 <mark>補足</mark> 日立の Web サイトの推奨ドライババージョンを確認の上、正しいドライバを インストールしてください。
	- 2 すべての仮想マシンを停止し、ハイパーバイザホストをメンテナンスモードに移行します。
	- 3 ハイパーバイザーホスト側の DCUI (Direct Console User Interface) で ESXi Shell を Enable に 変更します。 (SAS ボードのドライバをインストールするためには ESXi Shell でコマンド入力が必要になります)
	- 4 あらかじめ転送先のハイパーバイザーホスト側の下記のディレクトリに "12SASHBA" というディレクト リを作成し、ダウンロードしたインストールパッケージを転送します。 (転送先例: /vmfs/volumes/datastore1)
	- 5 ESXi Shell を使用してインストールパッケージをインストールします。 esxcli software vib install –d でインストールしてください。

#### 入力例:

esxcli software vib install -d /vmfs/volumes/datastore1/12SASHBA/(ダウンロードしたインストールパッケージを指定)

6 インストールしたドライバのパッケージ種に従い、以下のコマンドを実行します。

【パッケージが『mpt3sas-xx.xx.xx.xx.xxxx-offline\_bundle-xxxxxxx.zip』の場合】 esxcli system module set -e false -m lsi\_msgpt3

【パッケージが『VMW-ESX-x.x.x-lsi\_msgpt3-xx.xx.xx.xx-offline\_bundle-xxxxxxx.zip』の場合】 esxcli system module set -e true -m lsi\_msgpt3

7 システムを再起動します。

8 インストールしたドライバが正しく適用されているか確認します。 インストールしたドライバのパッケージ種に従い、以下のコマンドを実行します。

【パッケージが『mpt3sas-xx.xx.xx.xx.xxxx-offline\_bundle-xxxxxxx.zip』の場合】 vmkload\_mod -l | grep mpt3sas

【パッケージが『VMW-ESX-x.x.x-lsi\_msgpt3-xx.xx.xx.xx-offline\_bundle-xxxxxxx.zip』の場合】 vmkload\_mod -l | grep lsi\_msgpt3

コマンドの実行結果が表示されれば、正しくドライバが適用されています。 ドライバが正常に適用されていない場合は何も表示されません。

9 ESXi Shell を元の設定に戻します。

ESXi Shell の設定がもともと Disable の場合は、exit コマンドで ESXi Shell からログアウトして、 Disable に戻してください。

10 ハイパーバイザホストのメンテナンスモードを終了します。

### □ ESXi 用ドライババージョンの確認

1 以下の手順でドライババージョンを確認してください。

```
2 次のコマンドを実行してください。
```
 vmkload\_mod -s lsi\_msgpt3 または、 vmkload\_mod -s mpt3sas

 $\cdots$ 補足 12Gb/s SAS ボードのドライバは、lsi\_msgpt3 と mpt3sas の 2種類あります。 日立の Web サイトの推奨ドライバの種類を確認の上、コマンドを実行してくださ い。

3 実行結果内に表示されたドライバのバージョンが、下記の日立の Web サイトの推奨ドライバ バージョン一覧 (カテゴリ:SAS-HBA、Driver:mpt3sas または lsi\_msgpt3) に、記載された バージョンと同じであることを確認してください。

■ VMware vSphere® ESXi™ 5.x 推奨ドライババージョン一覧 掲載先 [http://www.hitachi.co.jp/products/it/server/portal/pcserver/vmware/vmw\\_suggested\\_list.html](http://www.hitachi.co.jp/products/it/server/portal/pcserver/vmware/vmw_suggested_list.html)

■ VMware vSphere® ESXi™ 6.x 推奨ドライババージョン一覧 掲載先 [http://www.hitachi.co.jp/products/it/server/portal/pcserver/vmware/vmw\\_suggested\\_list\\_esxi6.html](http://www.hitachi.co.jp/products/it/server/portal/pcserver/vmware/vmw_suggested_list_esxi6.html)

![](_page_31_Picture_0.jpeg)

## SAS ボード機能 補足事項

この章では、本ボードの機能内容の補足について説明いたします。

![](_page_31_Picture_3.jpeg)

本章の機能を使用するには、SASボードが搭載されたスロットの「PCIxx Slot Option ROM」の設定値が Enabled (有効) である必要があります。詳細は装置添 付のユーザーズガイドの BIOS 編 を参照ください。

「PCIxx Slot Option ROM」の設定値を変更した場合は本章の機能を使用後、元の 設定値に戻してください。

## SAS Configuration Utility

SAS Configuration Utility の使用方法について説明します。

制限 詳細は装置添付のユーザーズガイドを参照ください。 Bootモード「Legacy」へ設定できないシステム装置については、SAS Configuration Utilityは未サポートです。 HA8000/TS10xN、RS110xNモデルにおいて、SAS Configuration Utility は 未サポートです。

SAS Configuration Utility は Boot モードが「Legacy」の場合のみ使用可能です。

## □ SAS Configuration Utility の表示

|1| 本ボード搭載した場合システム起動時に以下表示されます。 [Ctrl]キーと[C]キーを同時押ししてください。

LSI Logic Corporation MPT SAS3 BIOS MPT3BIOS-x.xx.xx.xx (xxxx.xx.xx) Copyright xxxx-xxxx LSI Corporation.

Press Ctrl-C to start LSI Corp Configuration Utility…

 $\cdots$ 搭載ボードが複数枚搭載された場合でも、上記表示のみとなります。 補足

2 「Configuration Utility」が起動し、次の画面が表示されます。

![](_page_32_Picture_144.jpeg)

3 「Adapter Properties」画面が表示されます。

![](_page_33_Picture_138.jpeg)

「SAS Topology」、「Advanced Adapter Properties」は、使用しません。設定しない 制限 でください。 使用環境によって表示されない項目もあります

本画面にて該当ボードの「Firmware Revision」が確認できます。  $\cdots$ 補足

4 終了する場合は以下の画面が表示されるまで[Esc]キーを押します。 「Exit the Configuration Utility and Reboot」を選択し、[Enter]キーを押してください。 システム装置が再起動します。

Are you sure you want to exit? Cancel Exit Save changed and reboot.

Discard changes and reboot.

Exit the Configuration Utility and Reboot

 $\cdots$ 「Configuration Utility」画面に戻るときは、「Cancel Exit」を選択してください。補足

34

![](_page_34_Picture_0.jpeg)

仕様

この章では、本ボードの主な仕様について記載しています。

## ハード仕様

![](_page_34_Picture_131.jpeg)

## 品質基準

![](_page_35_Picture_179.jpeg)

## サポート OS

本ボードは、以下の OS をサポートしています。

- Microsoft® Windows Server® 2016 Standard 日本語版
- Microsoft® Windows Server® 2016 Datacenter 日本語版
- Microsoft® Windows Server® 2012 R2 Standard 日本語版
- Microsoft® Windows Server® 2012 R2 Datacenter 日本語版
- Microsoft® Windows Server® 2012 Standard 日本語版
- Microsoft® Windows Server® 2012 Datacenter 日本語版
- Microsoft® Windows Server® 2008 R2 Standard 日本語版
- Microsoft® Windows Server® 2008 R2 Enterprise 日本語版
- Microsoft® Windows Server® 2008 R2 Datacenter 日本語版
- Red Hat Enterprise Linux Server 7
- Red Hat Enterprise Linux Server 6
- VMware vSphere® ESXi<sup>™</sup> 6
- VMware vSphere® ESXi<sup>™</sup> 5

制限

サポート OS はシステム装置および接続するデバイスに準拠します。 システム装置および接続デバイスのサポート OS については装置添付の ユーザーズガイドを参照ください。

## 12Gb/s SAS ボード

## 取扱説明書

第 8 版 2018 年 9 月

無断転載を禁止します。

## 株式会社 日立製作所

〒100-8280 東京都千代田区丸の内一丁目 6 番 6 号

[http://www.hitachi.co.jp](http://www.hitachi.co.jp/)